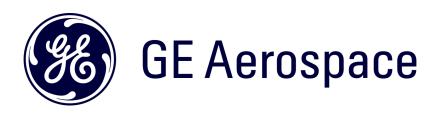

# iSupplier Portal Training —ISP

How to Submit a Standard Invoice

#### Log in ISP

Go to <a href="https://supplier.geaerospace.com/">https://supplier.geaerospace.com/</a>

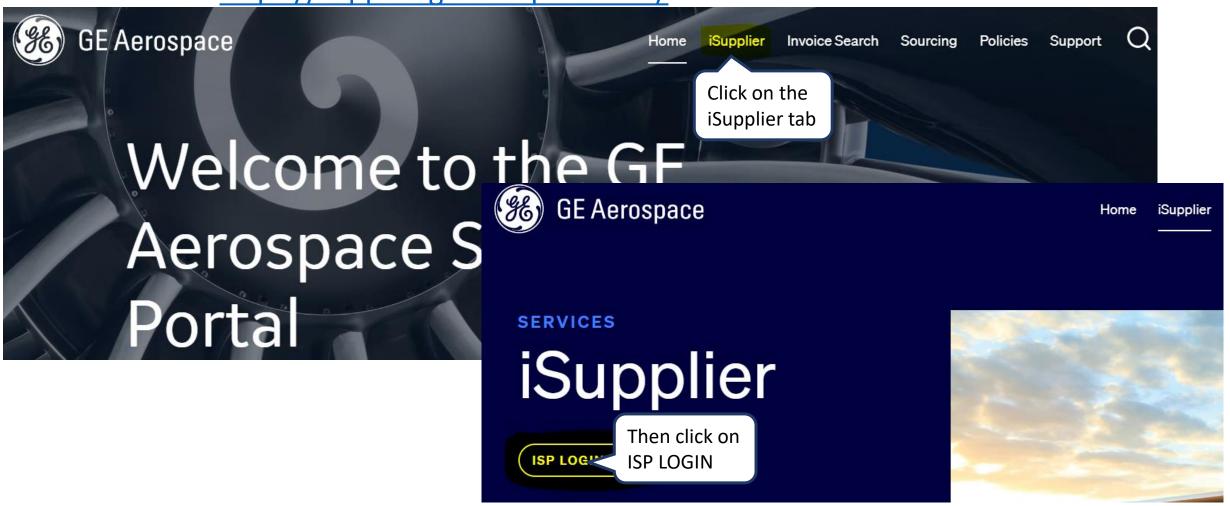

# Log in iSupplier Portal

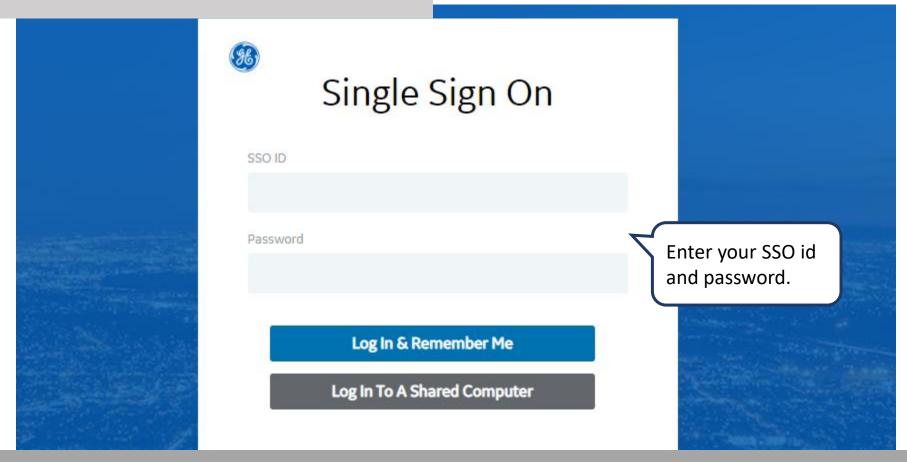

**REMEMBER:** If you do not have <u>an SSO Id and password provided by GE</u> - but already have a purchase order from GE, please <u>STOP HERE</u> and send an email to <u>support@gesupplier.com</u> and provide your PO number.

#### **ISP** Switch User

If your username is mapped with another account, you will be directed to this screen:

To verify under what username you are logged in check here

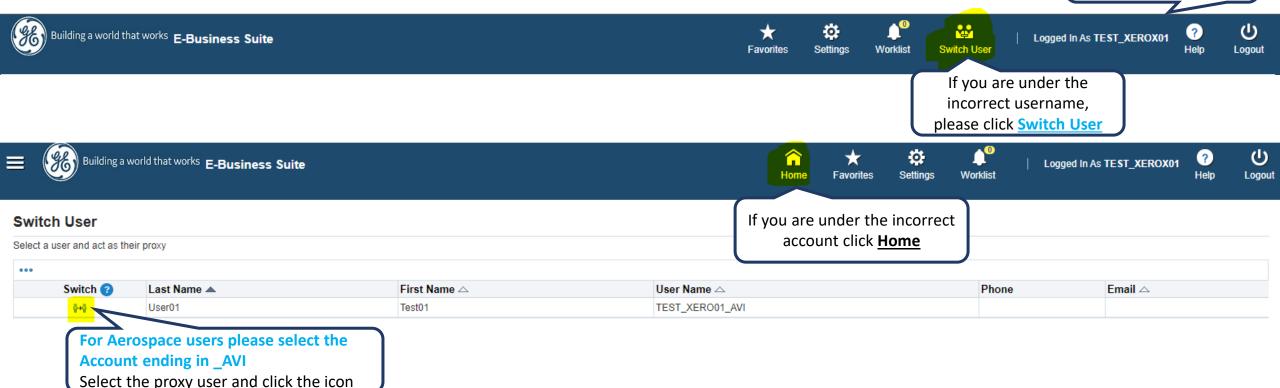

#### For GE Aerospace users please select account ending in \_AVI

#### Go to ISP Home Screen

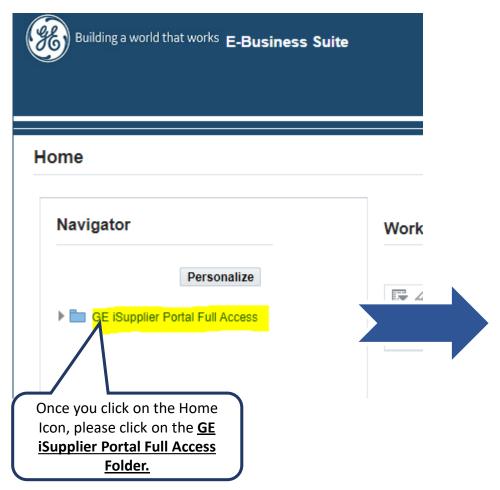

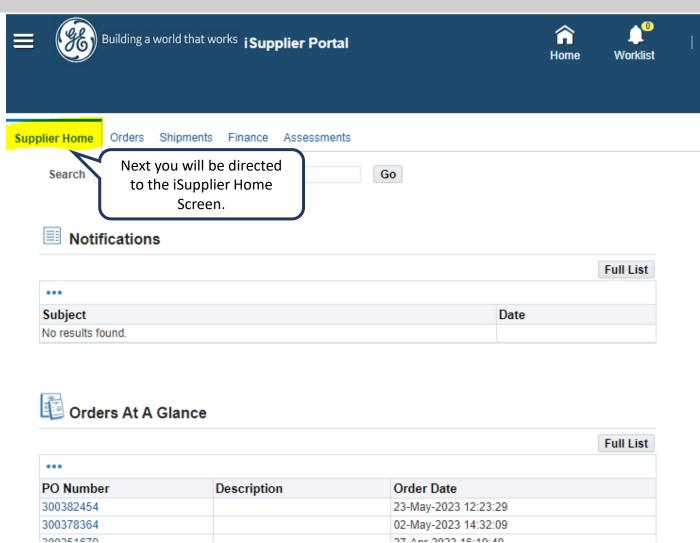

#### How to create a Standard Invoice?

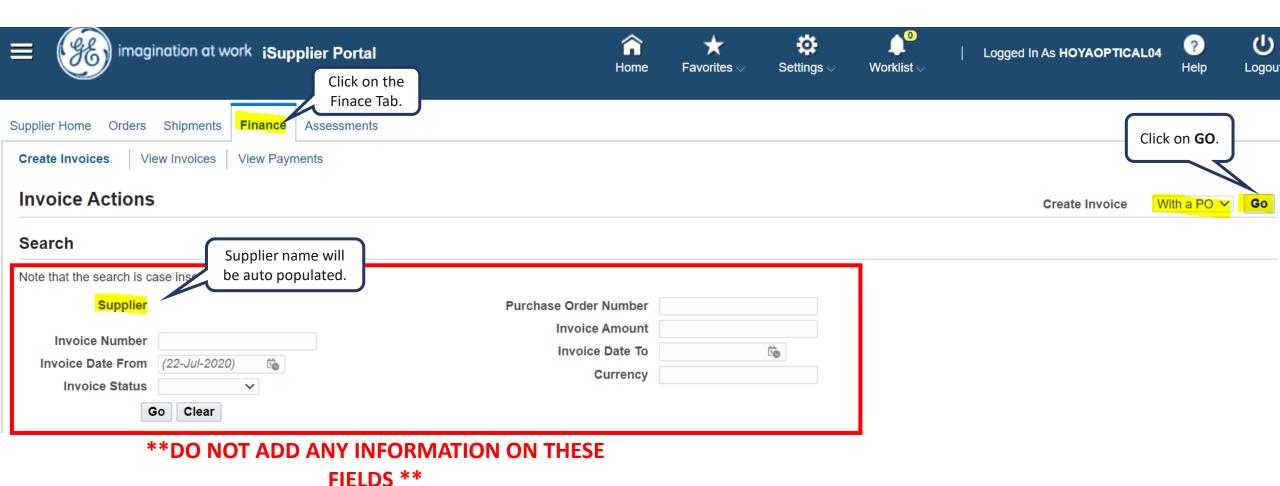

# Creating the Invoice

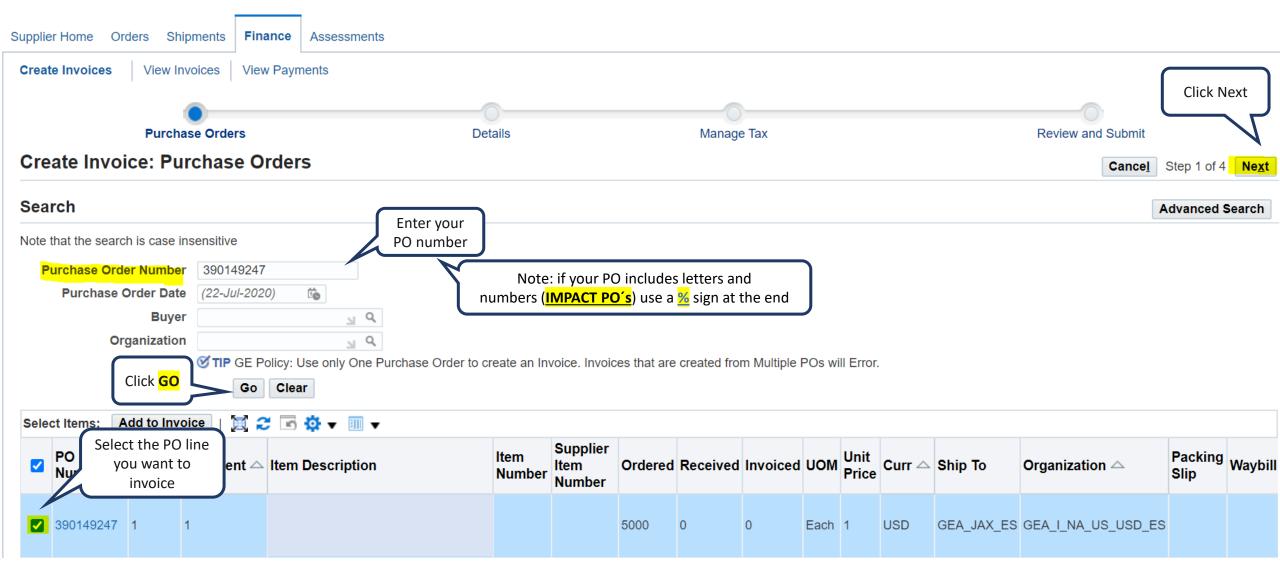

### Creating the Invoice

include any information that identifies a government engine line number or name)

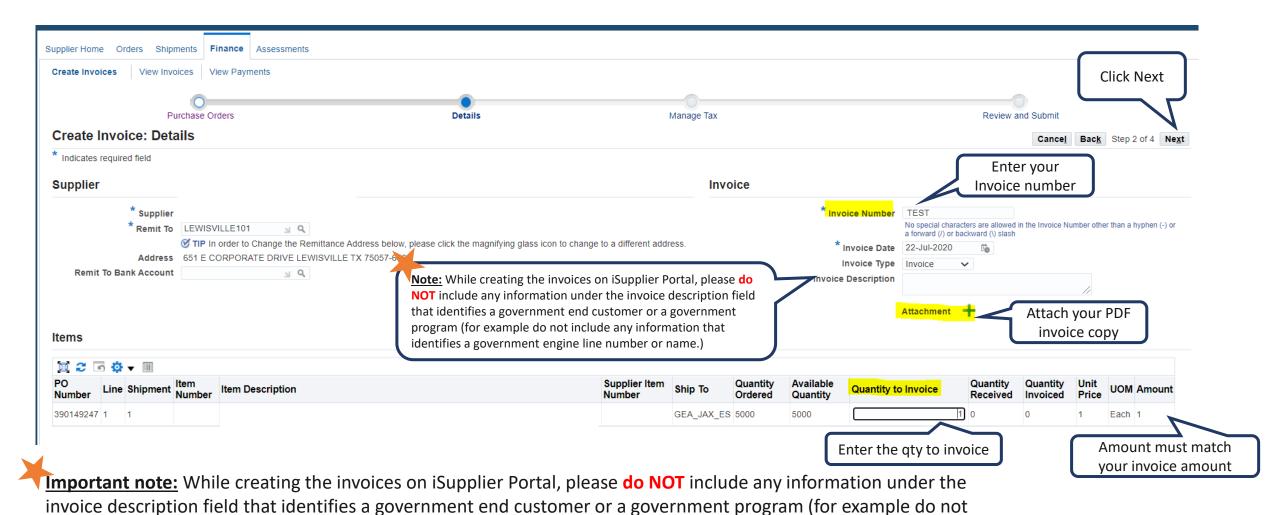

### Creating the Invoice

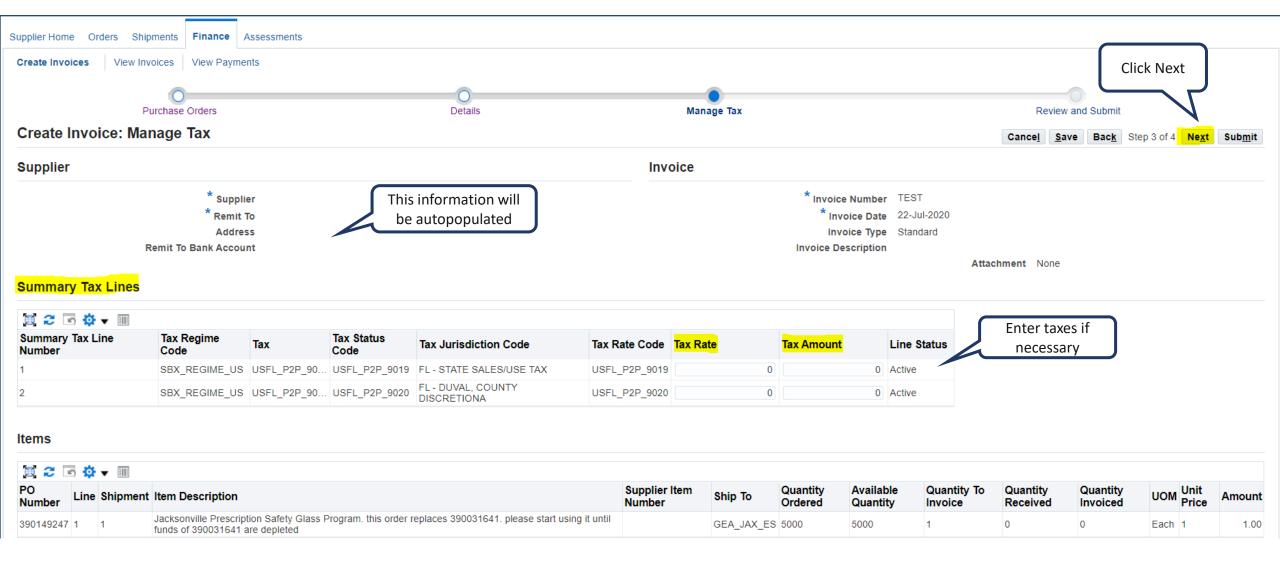

#### Review and Submit

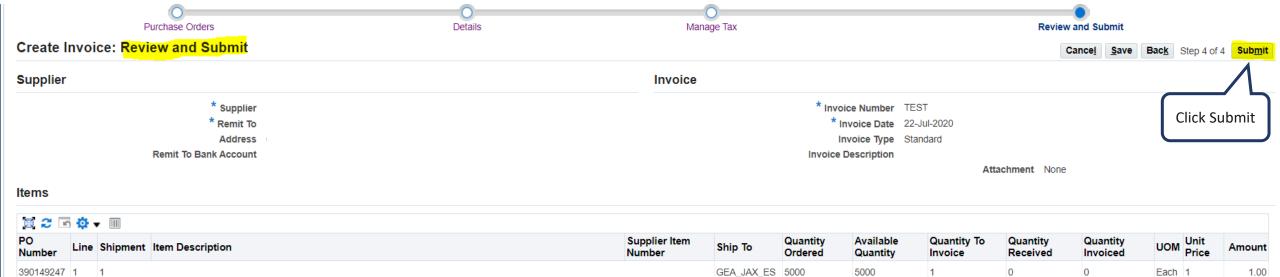

#### **Summary Tax Lines**

| I C I I I I I I I I I I I I I I I I I I |               |                 |                                |               |          |            |
|-----------------------------------------|---------------|-----------------|--------------------------------|---------------|----------|------------|
| Tax Regime Code                         | Tax           | Tax Status Code | Tax Jurisdiction Code          | Tax Rate Code | Tax Rate | Tax Amount |
| SBX_REGIME_US                           | USFL_P2P_9019 | USFL_P2P_9019   | FL - STATE SALES/USE TAX       | USFL_P2P_9019 | 0        | 0          |
| SBX_REGIME_US                           | USFL_P2P_9020 | USFL_P2P_9020   | FL - DUVAL, COUNTY DISCRETIONA | USFL_P2P_9020 | 0        | 0          |

#### **Invoice Summary**

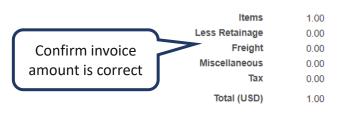

#### **Invoice Confirmation**

You will be directed to a <u>confirmation page</u> once the invoice is created and submitted successfully. You also have an option to view and <u>print</u> the invoice.

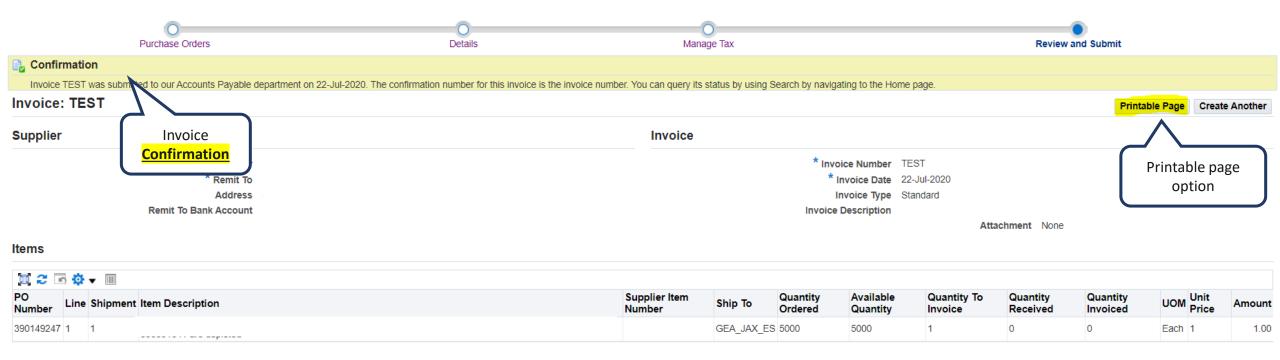

#### How to submit a Credit Invoice

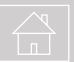

Same steps as a Standard Invoice just change Invoice Type to Credit Memo.

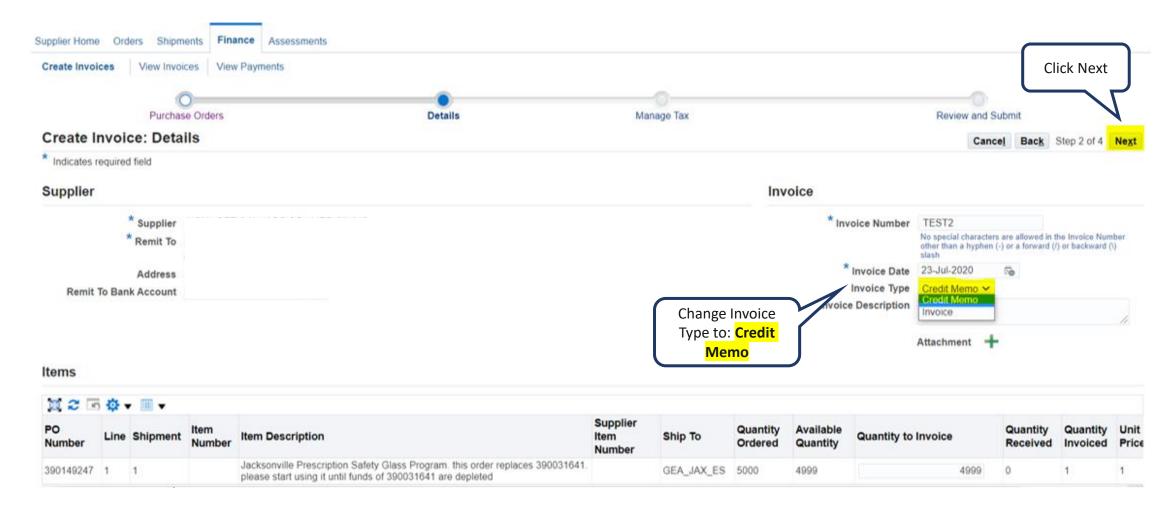

# Questions?

ISP account/registration or invoicing process send email to: <a href="mailto:support@gesupplier.com">support@gesupplier.com</a>

If you have further questions about successfully submitted invoices, please submit a ticket through GE Pays.

https://supplier.geaerospace.com/support-contact/

**Tips to successfully log your ticket**: in case you have an error message copy and paste the link on your browser, try to delete your browsing history and cookies or use a different browser (ex, Firefox, Chrome, Explorer, Edge).

We will be glad to help you!

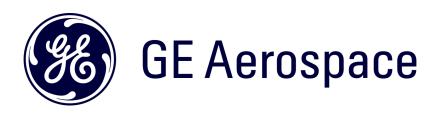

# How to search PO's, Invoices and Payment Information on ISP

#### Log in ISP

Go to <a href="https://supplier.geaerospace.com/">https://supplier.geaerospace.com/</a>

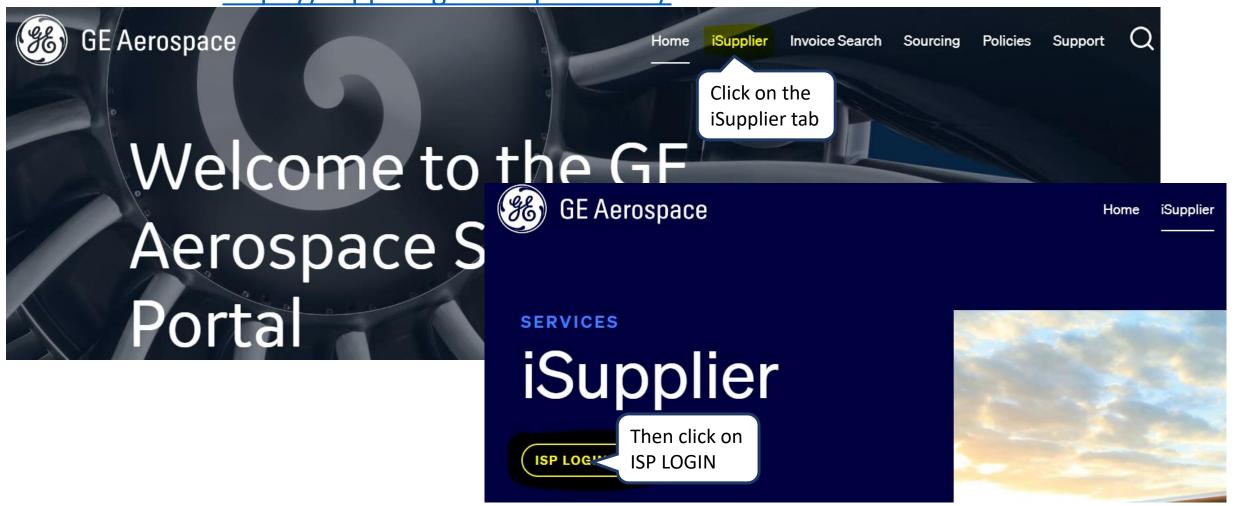

# Log in iSupplier Portal

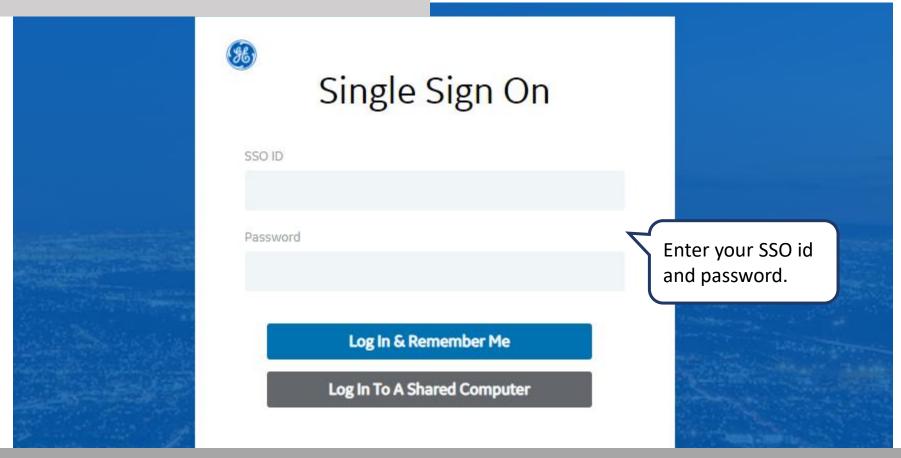

**REMEMBER:** If you do not have <u>an SSO Id and password provided by GE</u> - but already have a purchase order from GE, please <u>STOP HERE</u> and send an email to <u>support@gesupplier.com</u> and provide your PO number.

# Glance of the ISP Home Page

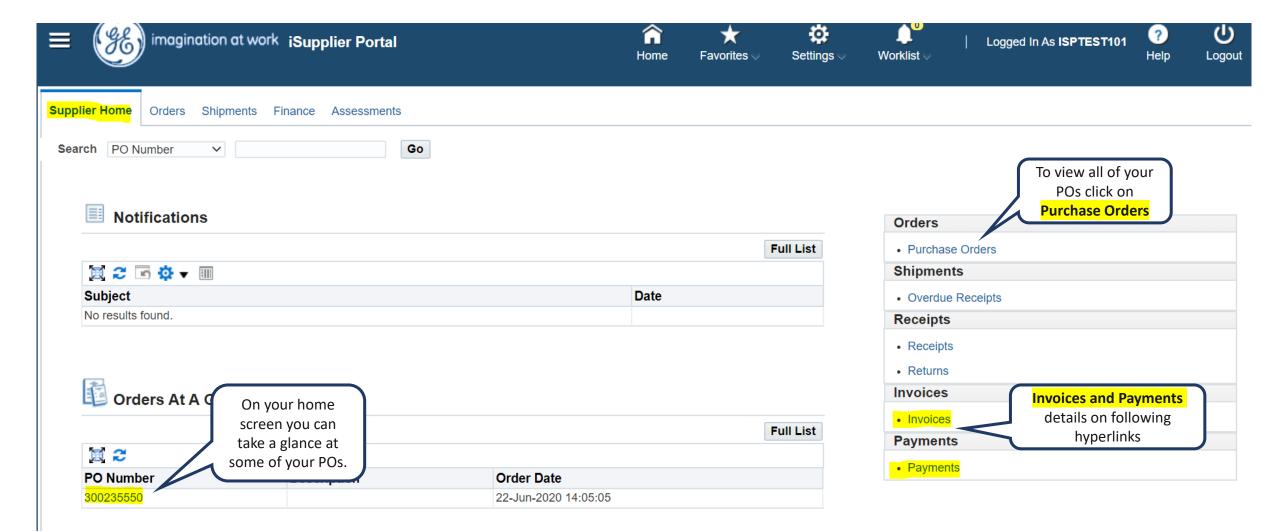

#### Purchase Orders details

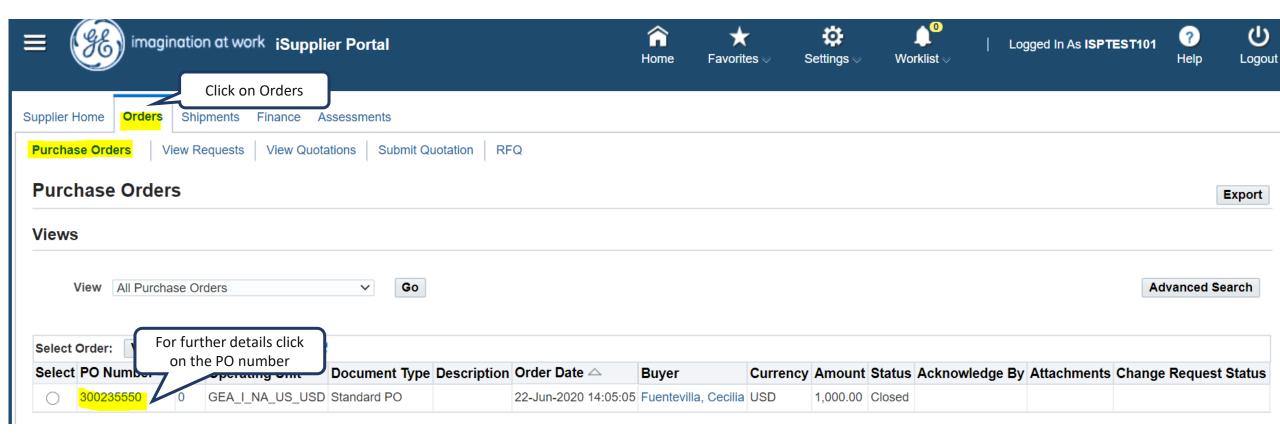

#### Purchase Orders details

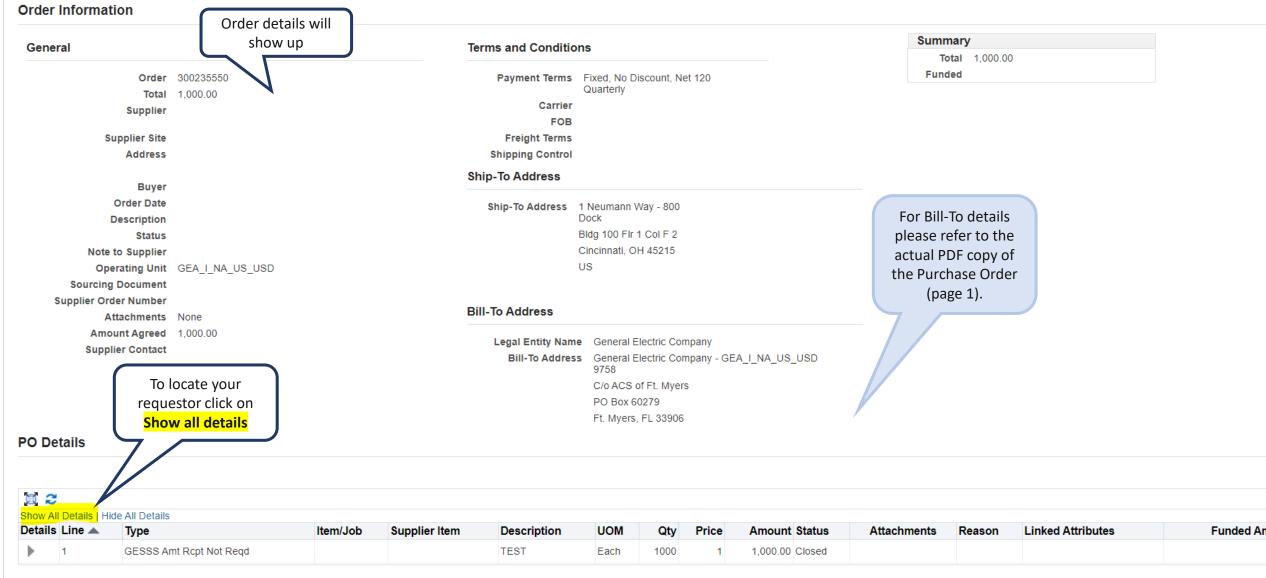

## What is ERS?

ERS means invoices are created automatically by GE whenever items are received in the system.

To create the invoices, GE uses the packing slip of the shipment.

Invoices are created as:

**ERS-packing slip-%** 

#### How to search for Invoices

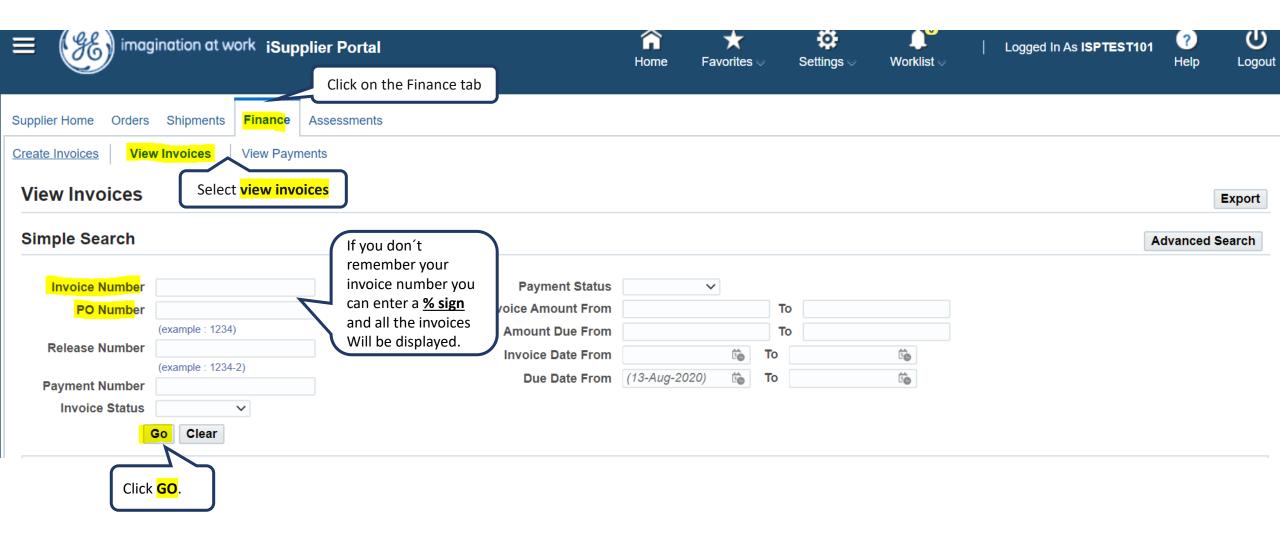

# How to search for Payments

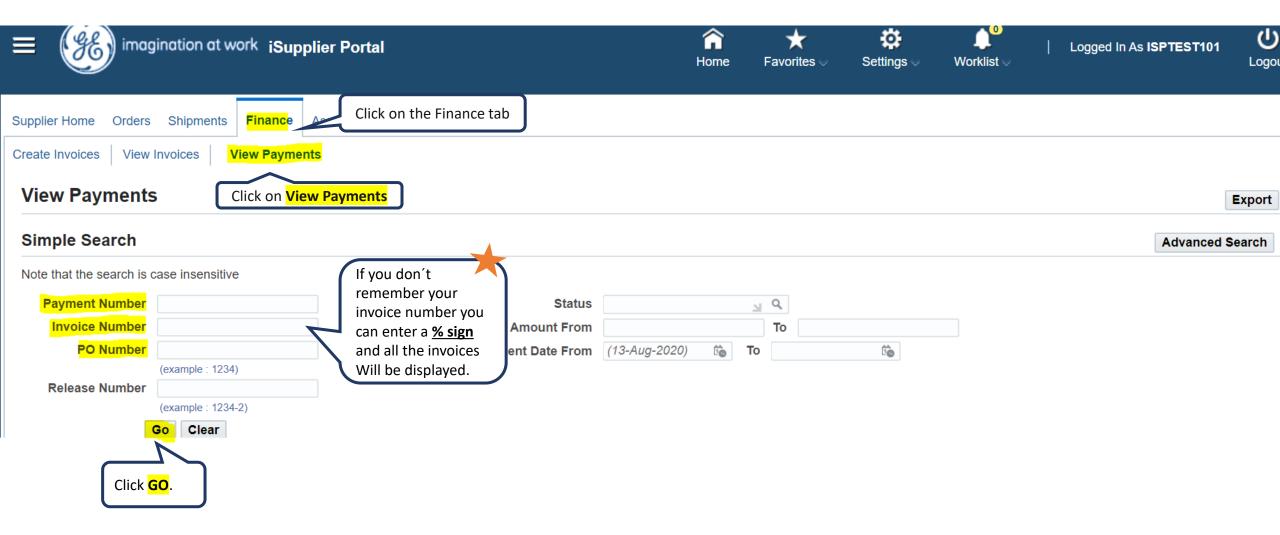

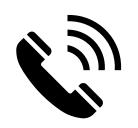

# ACCOUNTS PAYABLE CUSTOMER CARE

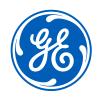

**Contact us** 

+1 833-798-9277

Working hours
9:00am to 5:00pm EST

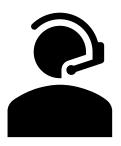

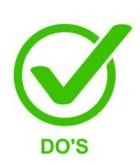

- Invoices on hold
- Remittance details
- How to submit invoices
- Payment status
- Invoice rejections/cancellations
- Statement reconciliation
- Any other AP queries

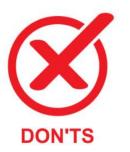

- PO / Req creation
- Supplier set up
- Receipts creation

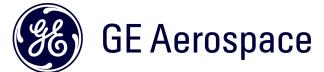

# Questions?

ISP account/registration or invoicing process send email to: <a href="mailto:support@gesupplier.com">support@gesupplier.com</a>

If you have further questions about successfully submitted invoices, please submit a ticket through GE Pays.

https://supplier.geaerospace.com/support-contact/

**Tips to successfully log your ticket**: in case you have an error message copy and paste the link on your browser, try to delete your browsing history and cookies or use a different browser (ex, Firefox, Chrome, Explorer, Edge).

We will be glad to help you!

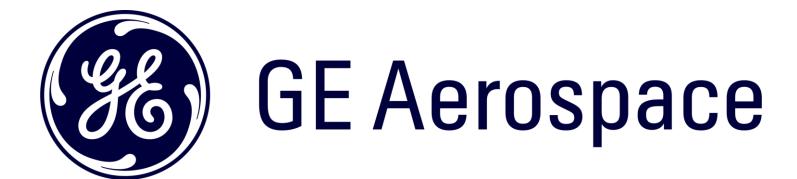